## **& LEONARDO DRS**

## Leonardo DRS File Transfer Site Guidelines

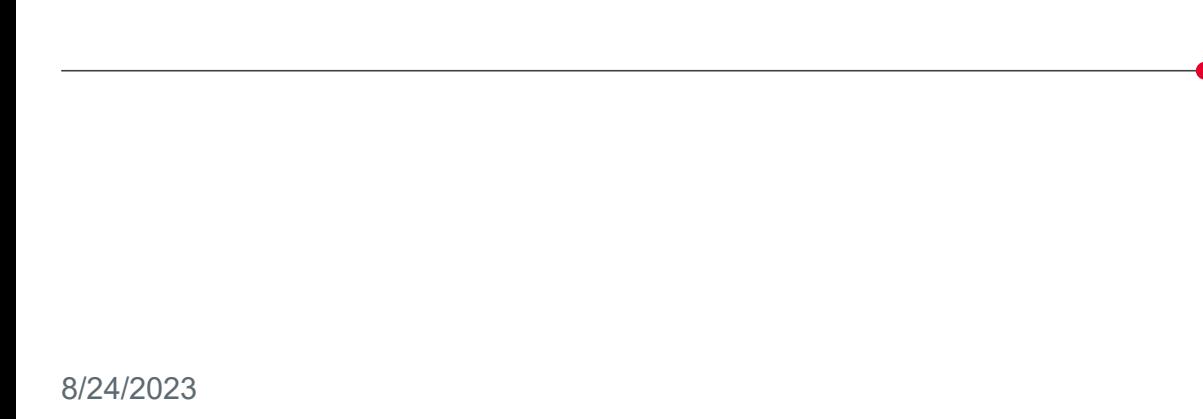

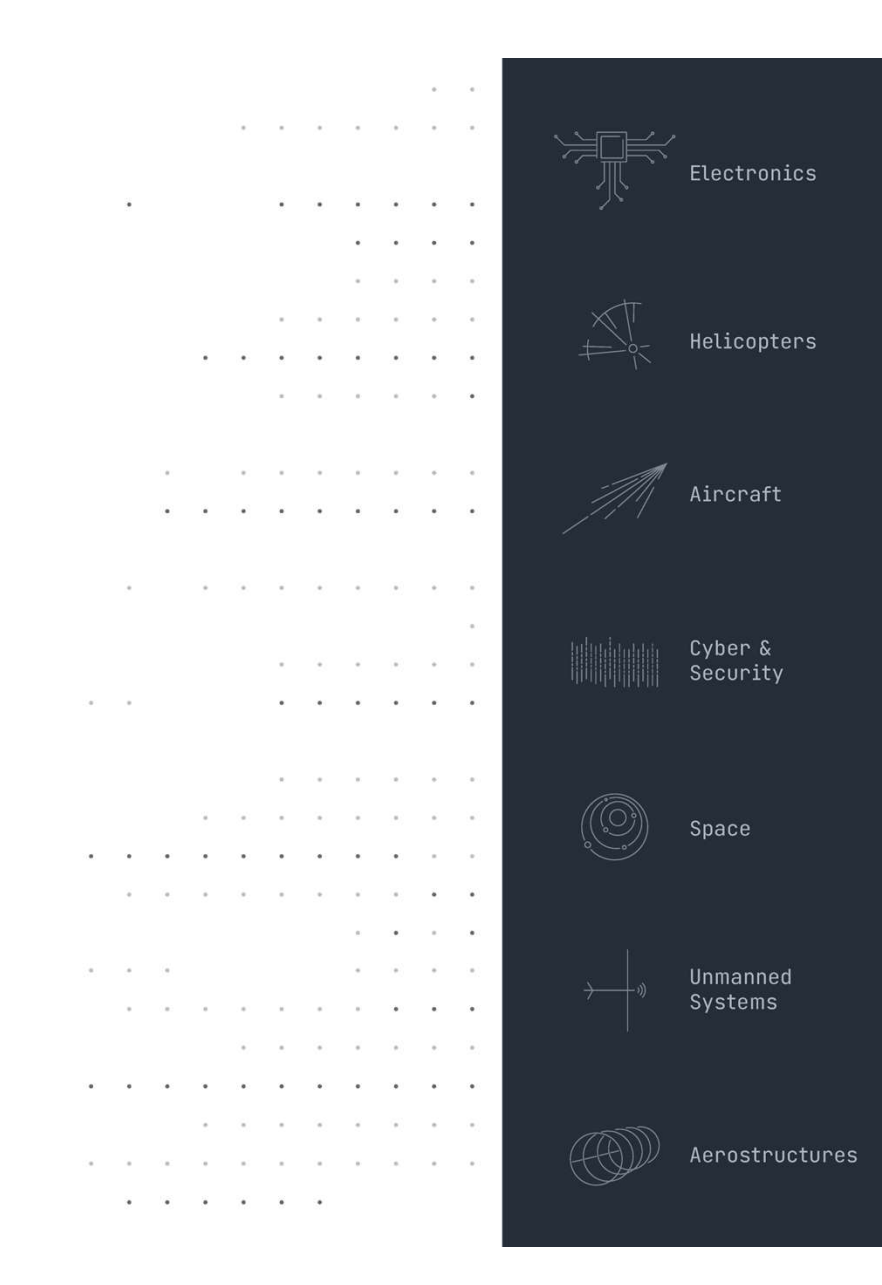

## Step 1:

invitation to register for the  $\left| \right|$  CC: John.Smith@drs.com

Click on the link to register for a new account.

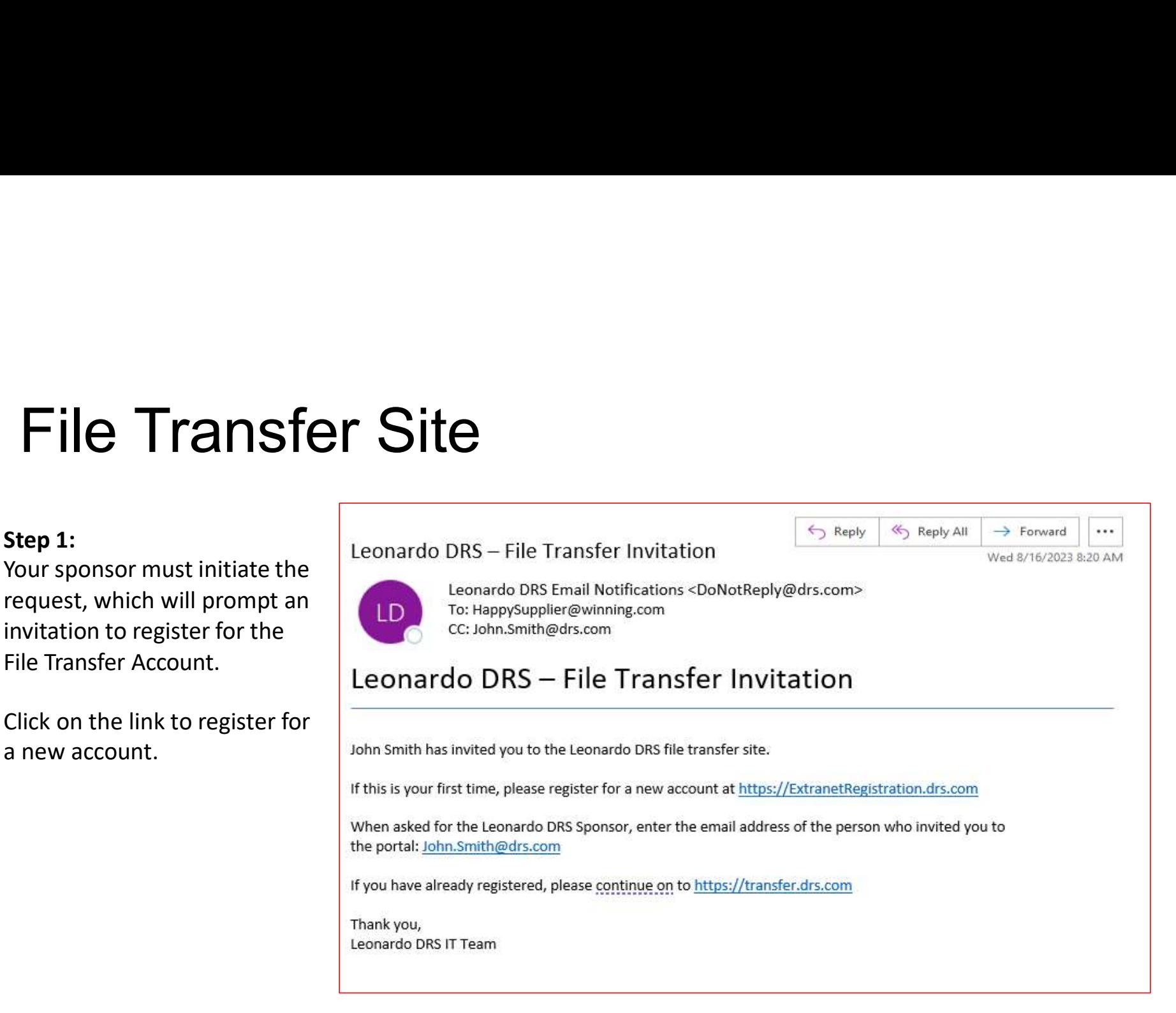

# File Transfer Site

## Step 2:

Input your information and submit form.

Be sure that the "Work Email Address" is the same address that File Transfer Site<br>Step 2:<br>Input your information and submit form.<br>Be sure that the "Work Email Address" is the same address that<br>Received the Welcome email from the previous slide.

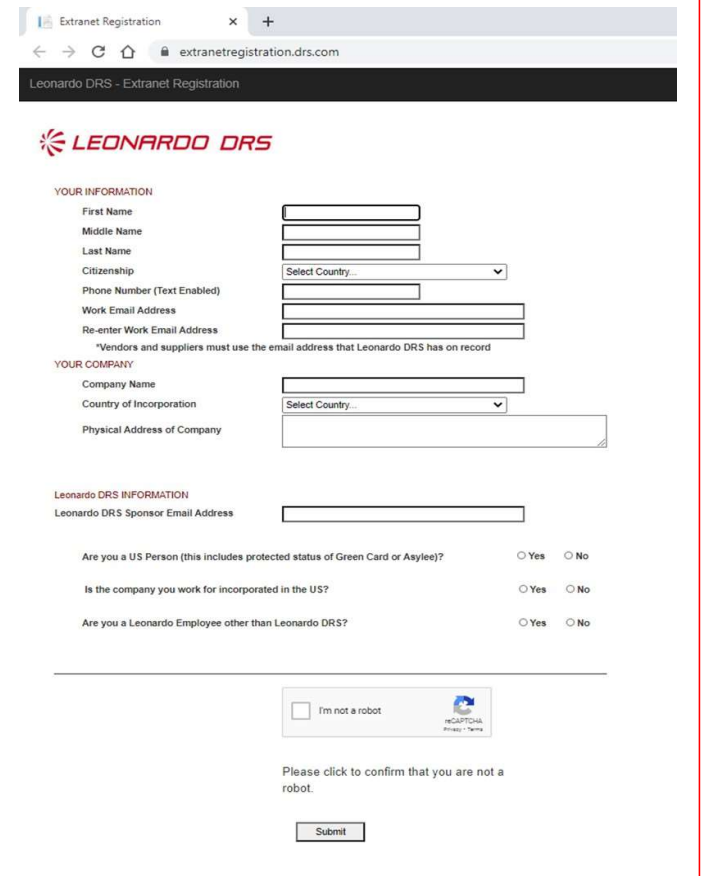

# File Transfer Site<br>
Elle Transfer Site<br>
Elle Barnew registration.

Step 3:

Check the box for File Transfer Site

Then Click "Register"

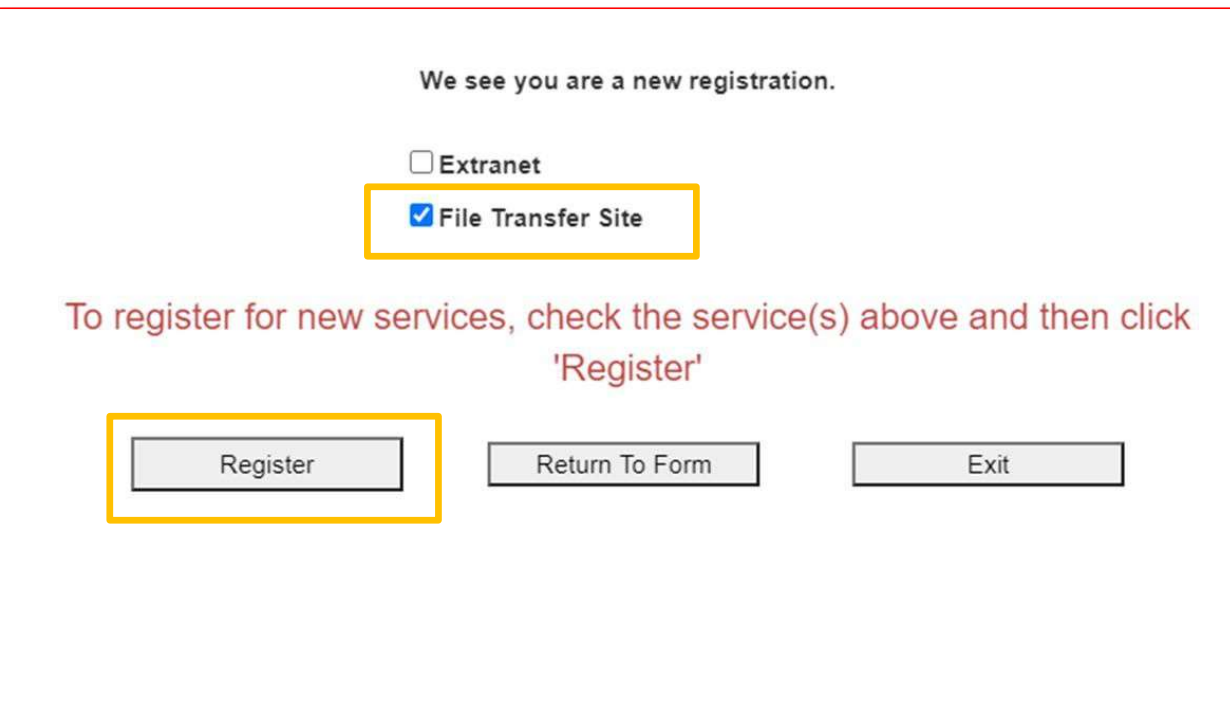

# File Transfer Site

## Step 4:

Confirmation Screen your registration was successful

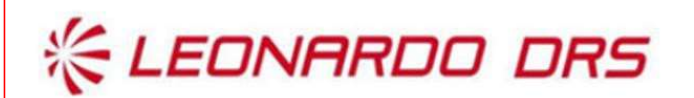

Thank you for your information. The Leonardo DRS sponsor will work with you going forward.

Click here to create another account

# File Transfer Site<br>
Enterposition of the Microsoft Azure Account for Leonardo DRS<br>
New Microsoft Azure Account for Leonardo DRS

## Step 5:

You will receive an email that your account was  $\overline{S}$  and  $\overline{S}$  and  $\overline{S}$  and  $\overline{S}$  and  $\overline{S}$  and  $\overline{S}$  and  $\overline{S}$  and  $\overline{S}$  and  $\overline{S}$  and  $\overline{S}$  and  $\overline{S}$  and  $\overline{S}$  and  $\overline{S}$  and  $\overline$ created and an attachment with instructions to complete a 4-part verification process. **Example the set of the set on:** As requested, we have created your new Microsoft Azure Account to be used on:

complete setup/confirm 2-Factor and the contract configuration items that require your attention: Authentication.

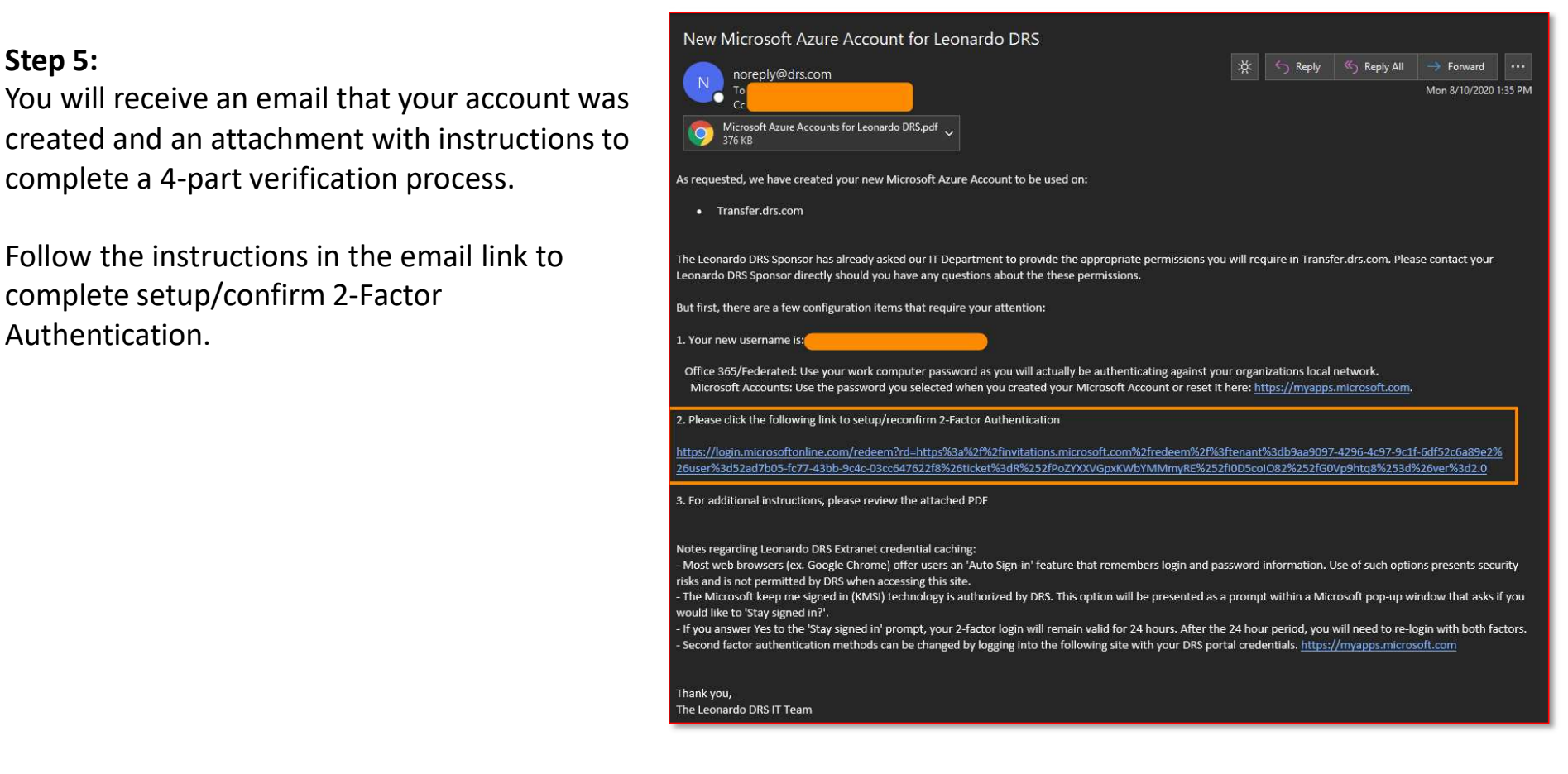

## Step 6:

Clicking the link will direct you to a "Review Permissions" page.

Click "Accept".

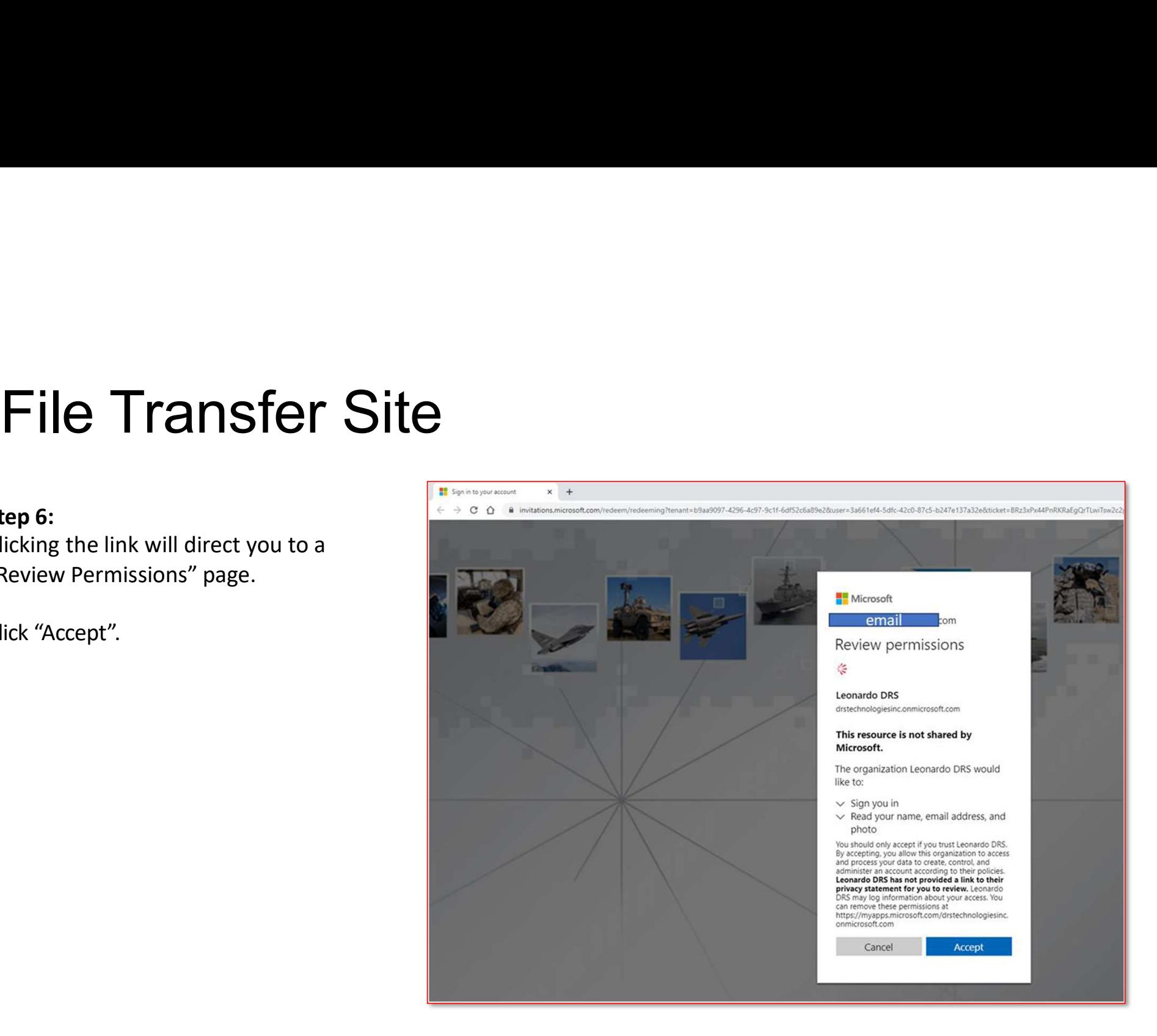

## Step 7:

As part of the verification process, you will be required to input additional information.

Click "Next."

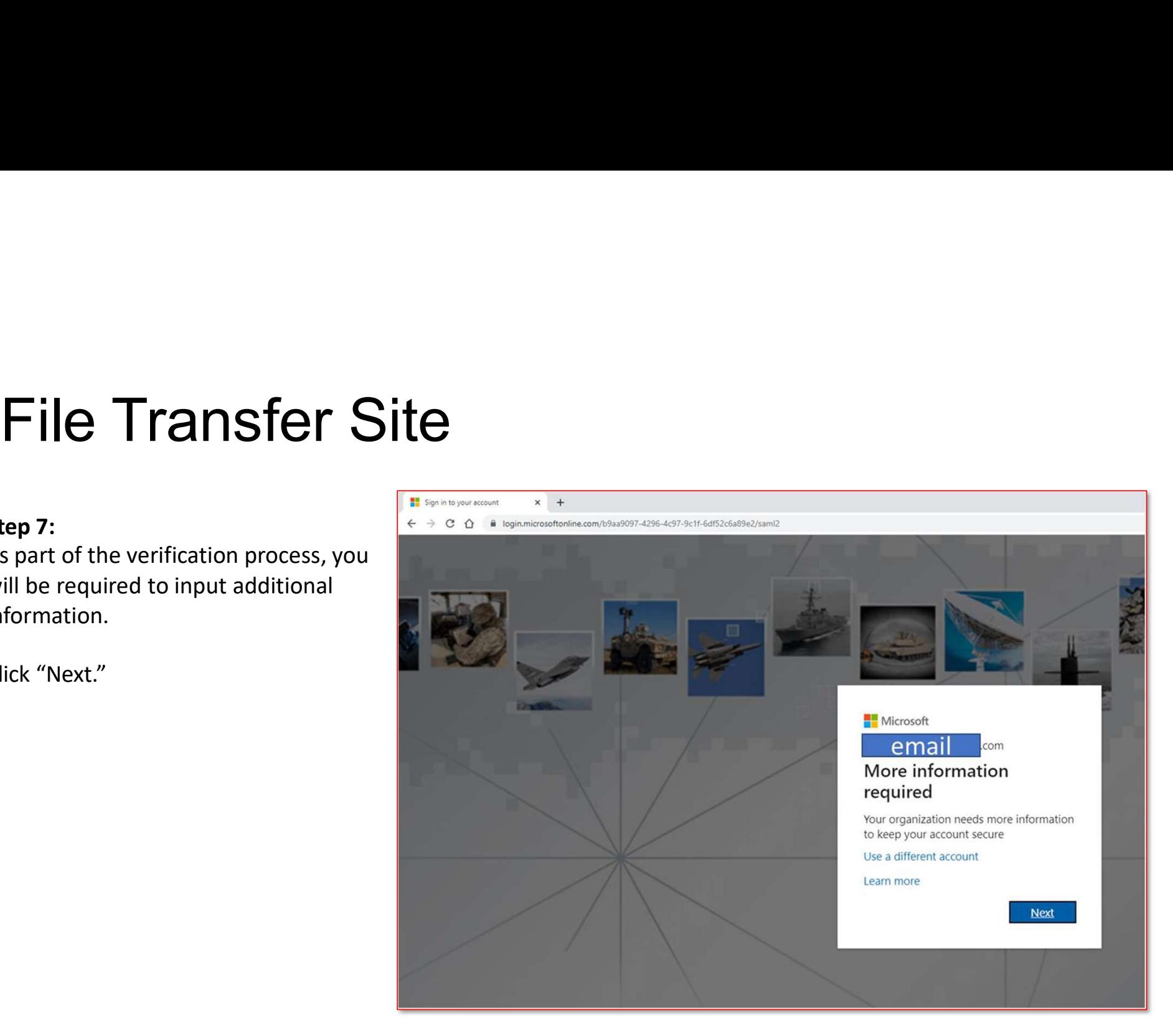

Step 8:

Input additional security verification, and preferred method to receive verification code.

Click "Next."

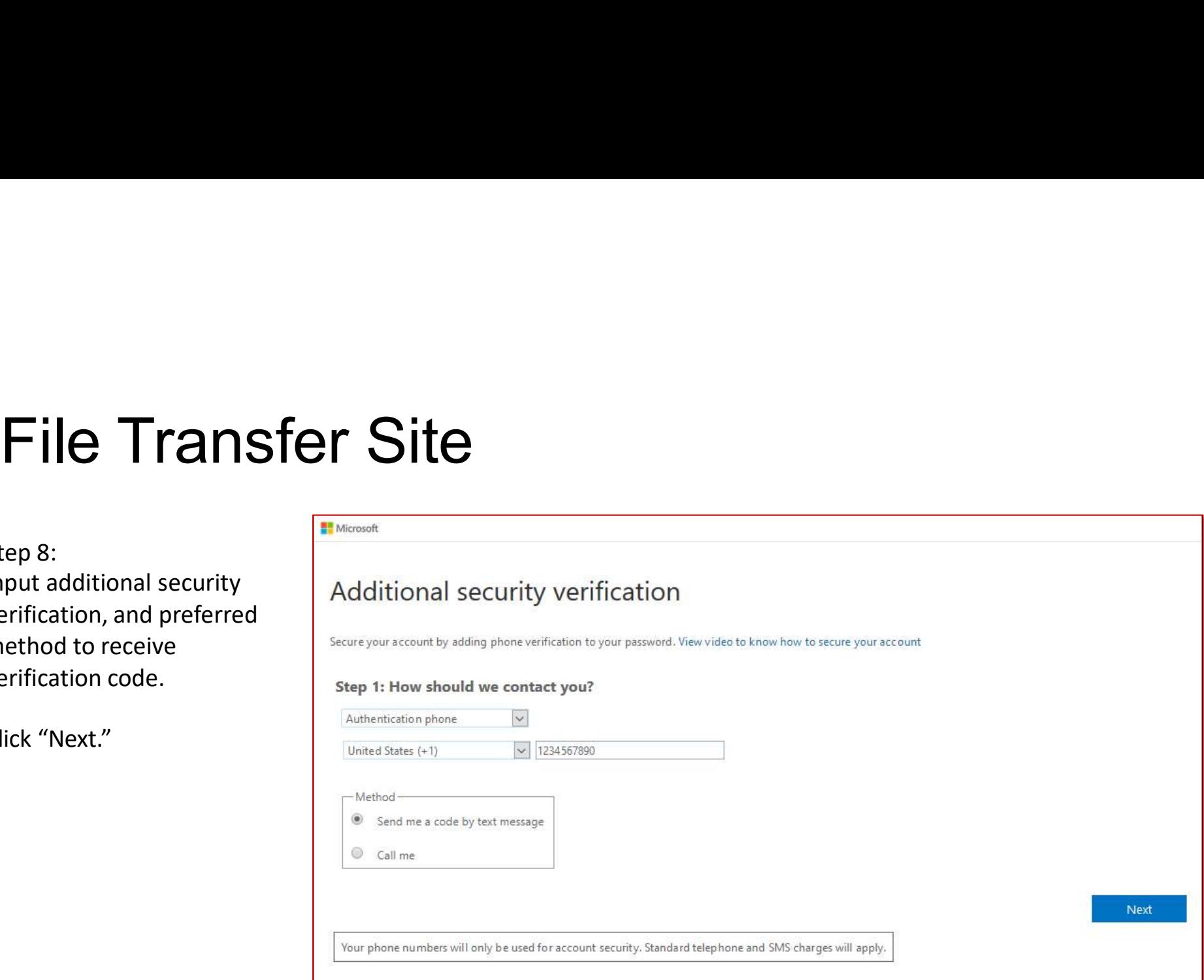

# File Transfer Site<br>
rep 9:

Step 9:

Input verification code secure your account by adding phone verification to your password. View video to know how to secure your account

## received and click "Verify." Step 2: We've sent a text message to your phone at +1

When you receive the verification code, enter it here

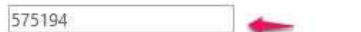

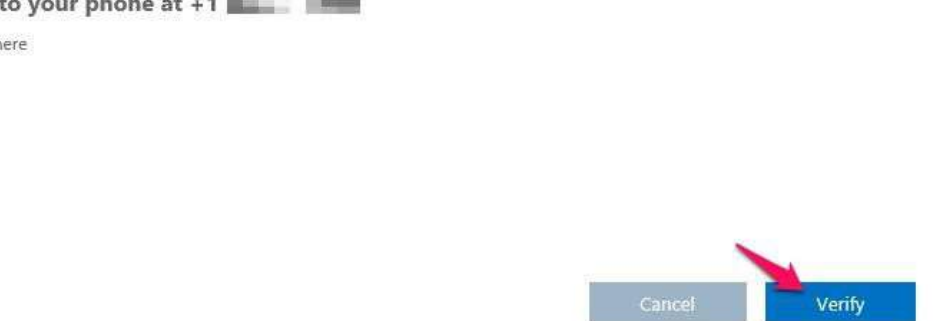

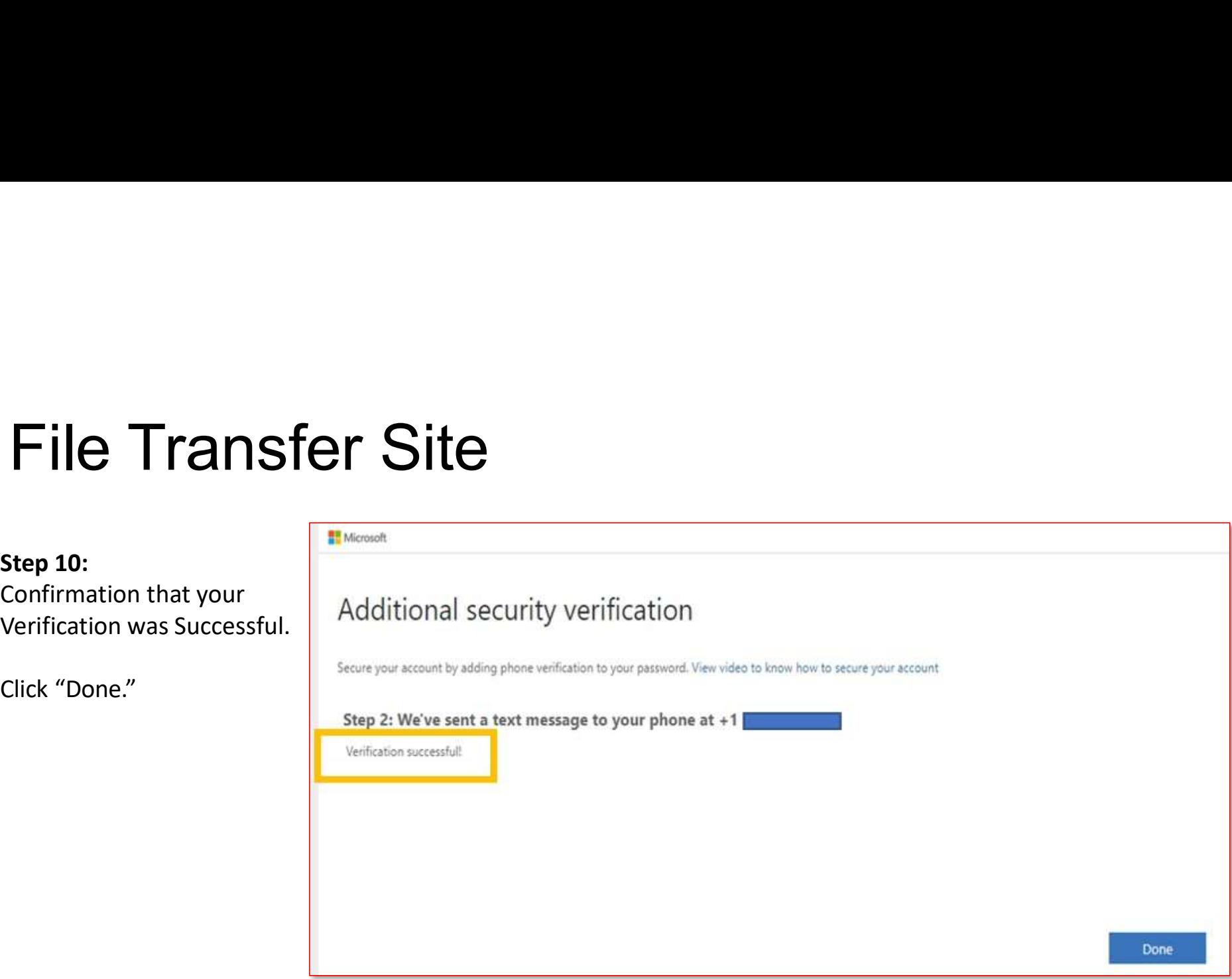

# File Transfer Site<br>
Etep 11:

Step 11: Once successful verification is complete, you will be directed to review the Leonardo DRS Terms of Use.

Review, then click, "Accept."

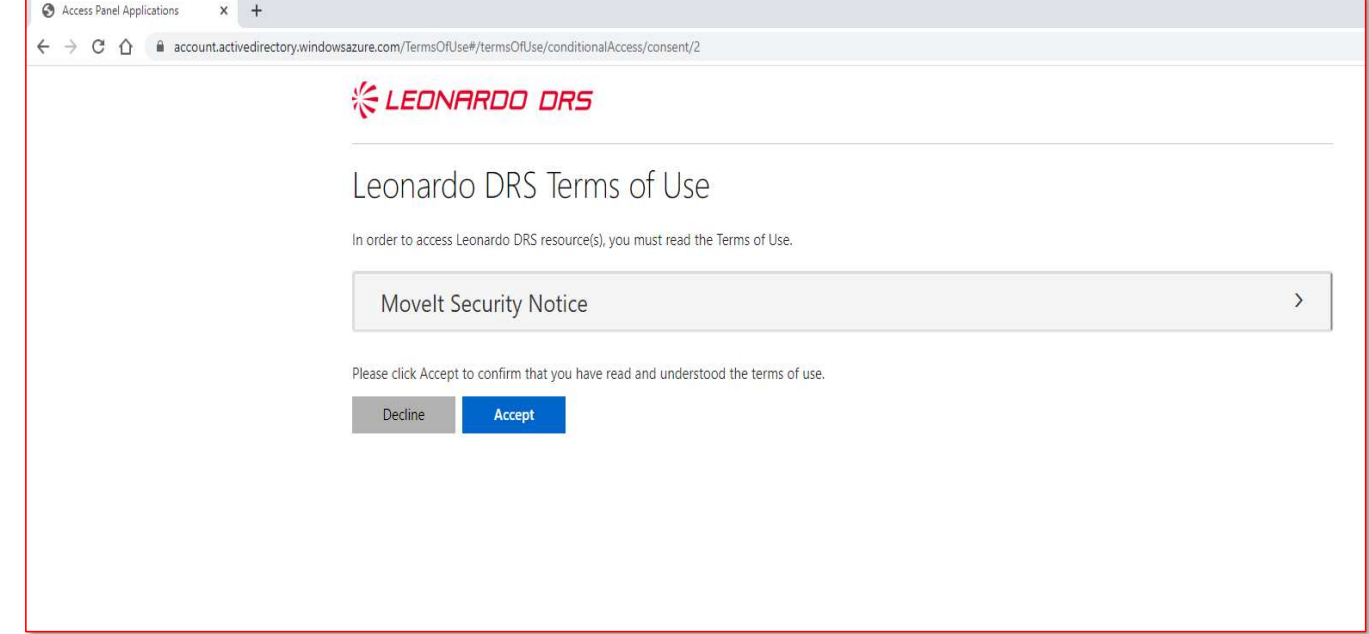

# File Transfer Site<br>
Congratulations!<br>
Congratulations!

Congratulations!

Successful completion of the registration and verification process will complete the process to access the File Transfer site!

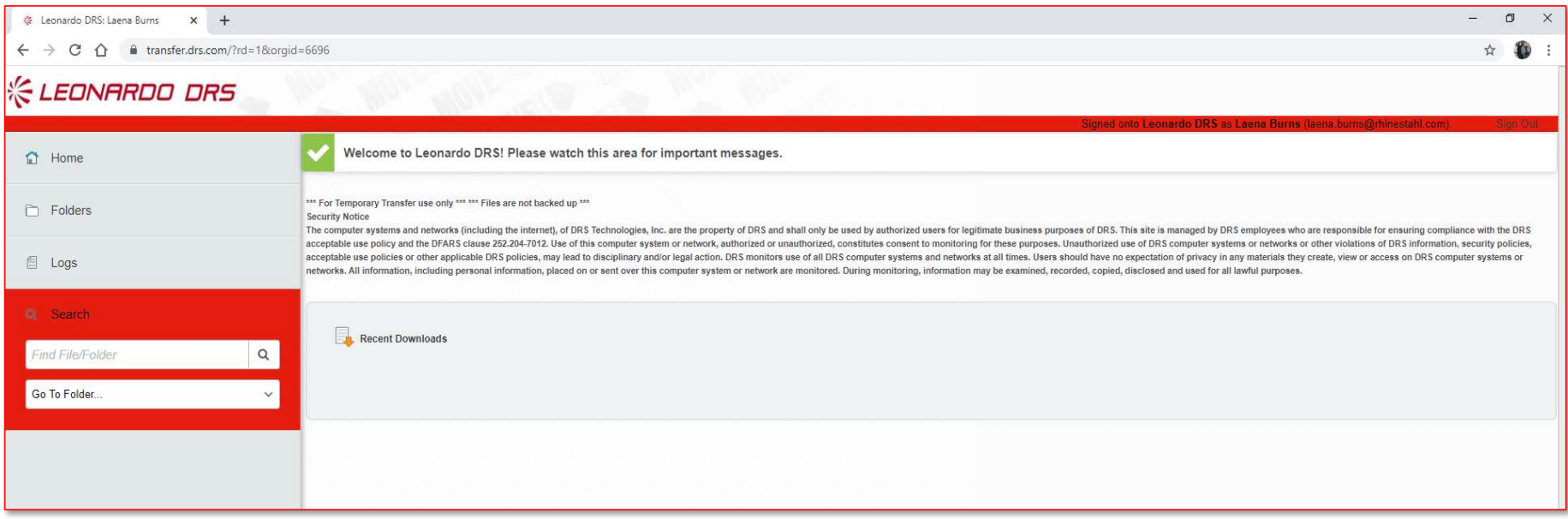

# File Transfer Site

## Navigating the Leonardo

• Upon logging in, you will only see folders that you have been given access to.

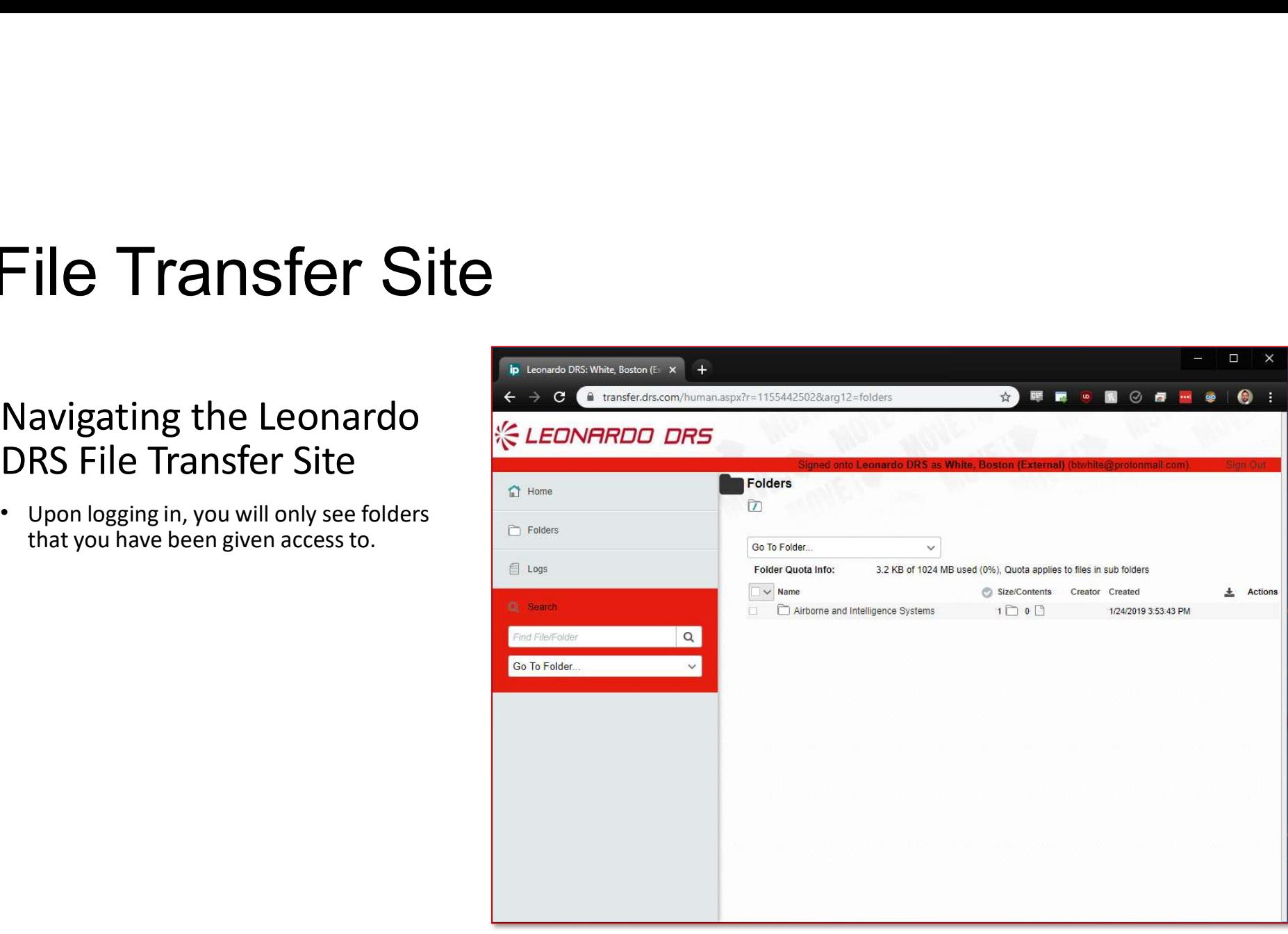

## Uploading Files

There are two ways to upload files. **EXALL THE THE UPPER THE THE** 

documents.

**Option 1:** Drag and Drop: Drag file(s) onto the page to upload them.

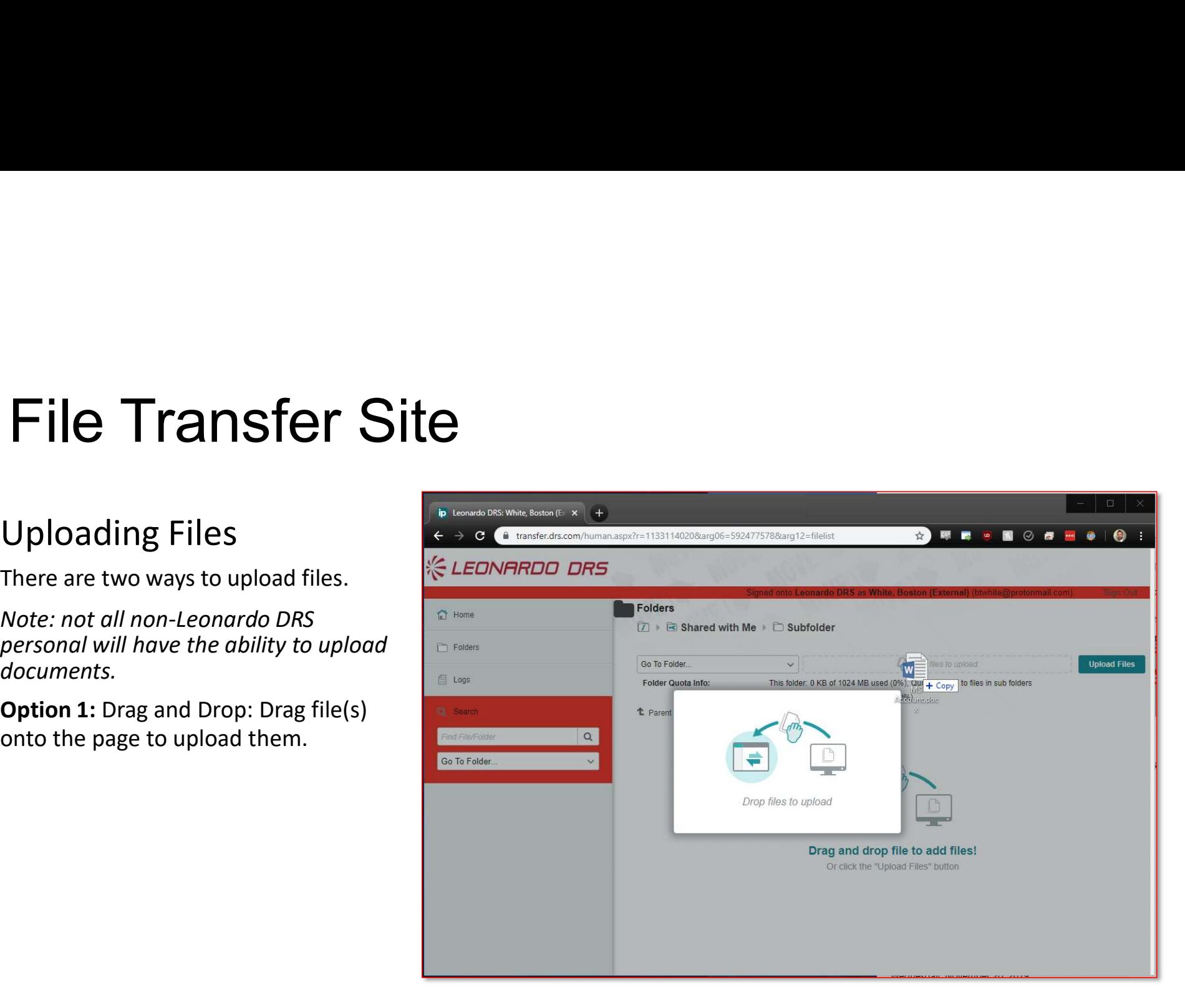

## Uploading Files

There are two ways to upload files.

Note: not all non-Leonardo DRS personal will have the ability to upload documents.

**Option 2:** Use the upload wizard by click of the page). From there, you can drag and drop or select **Browse...** to open a Windows Explorer window and select multiple files.

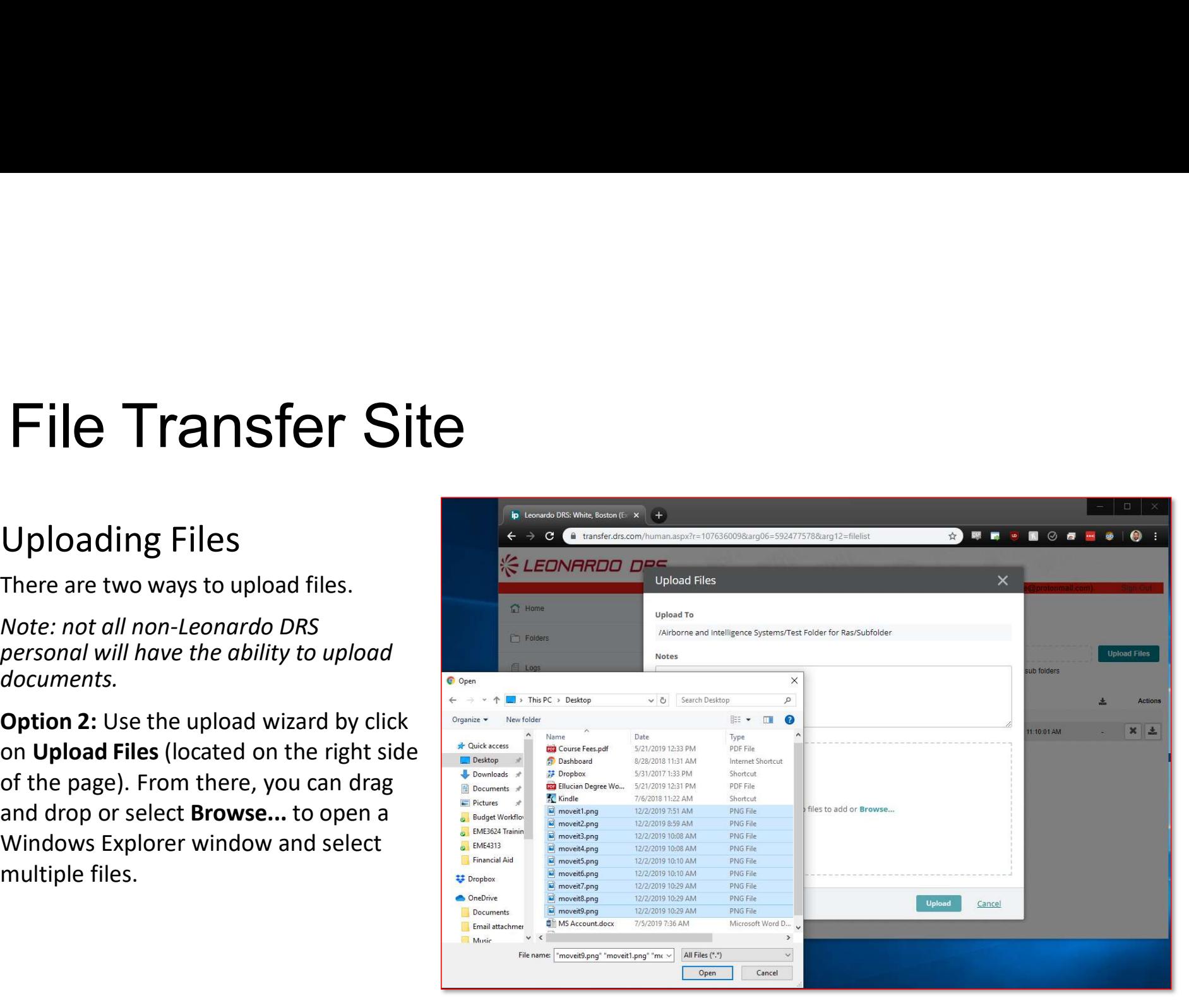

# File Transfer Site<br>
Downloading Files

## Downloading Files

There are three ways to download files.

Option 1: Click the file you want to download and choose Download.

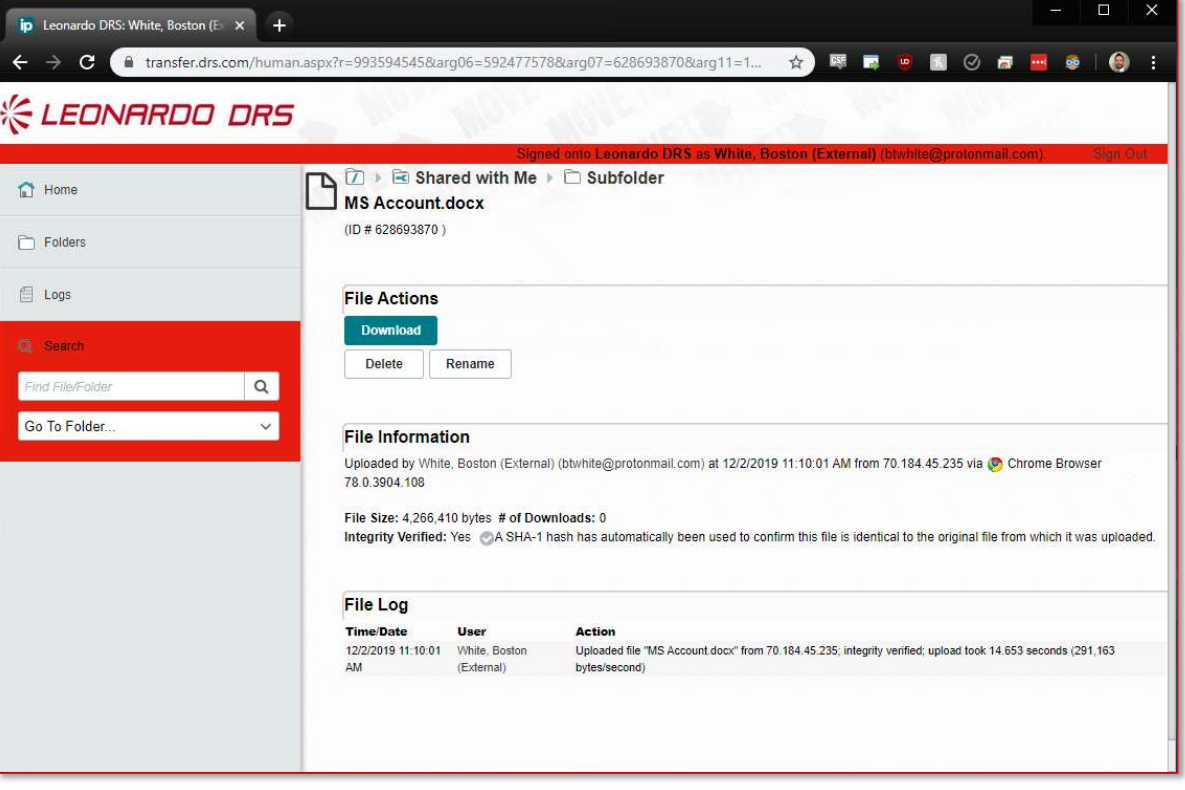

There are three ways to download files.

**Option 2:** Click the **download icon** associated with the file you want to  $\log$ download (located on far right of file).

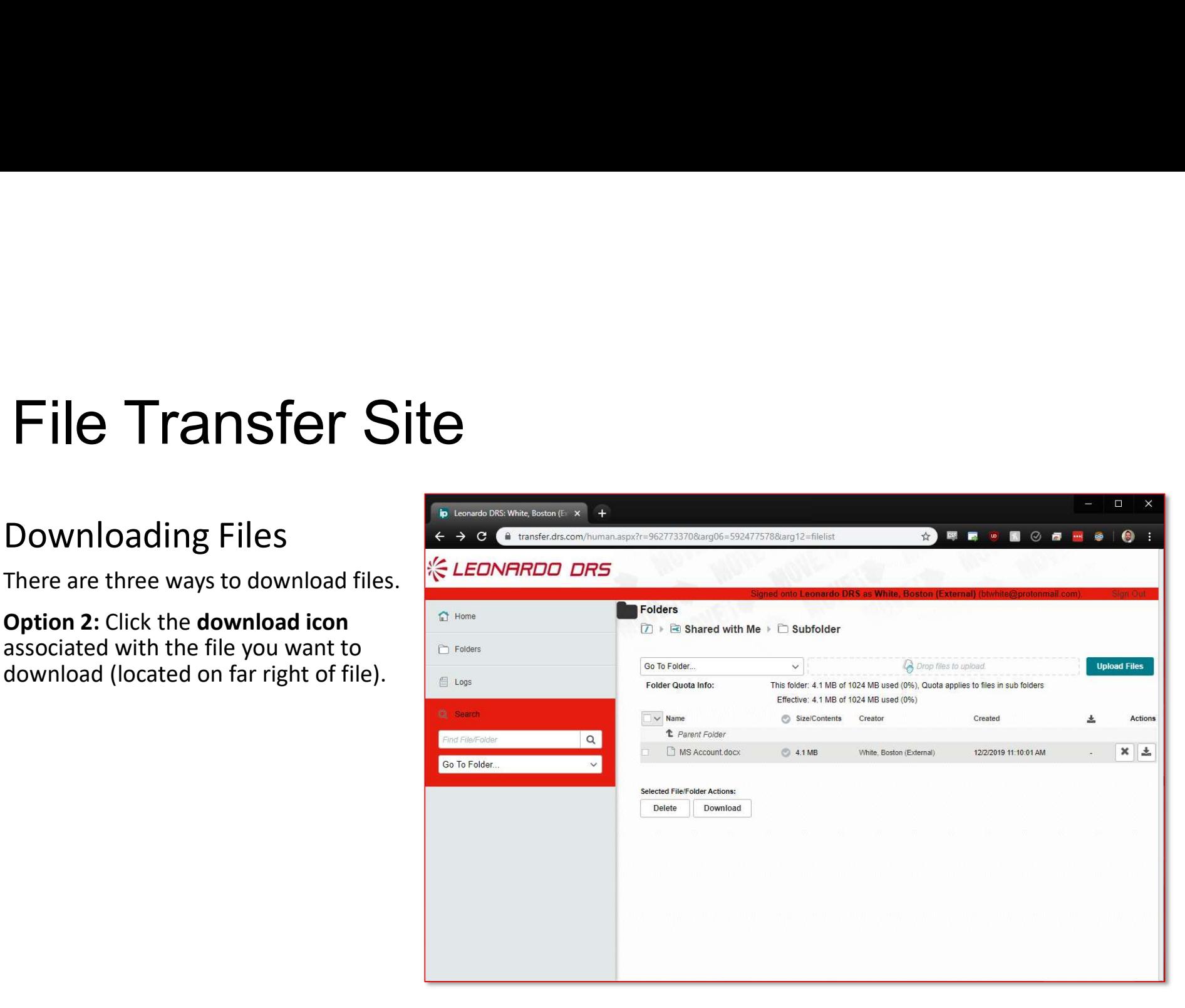

There are three ways to download files.

select Download.

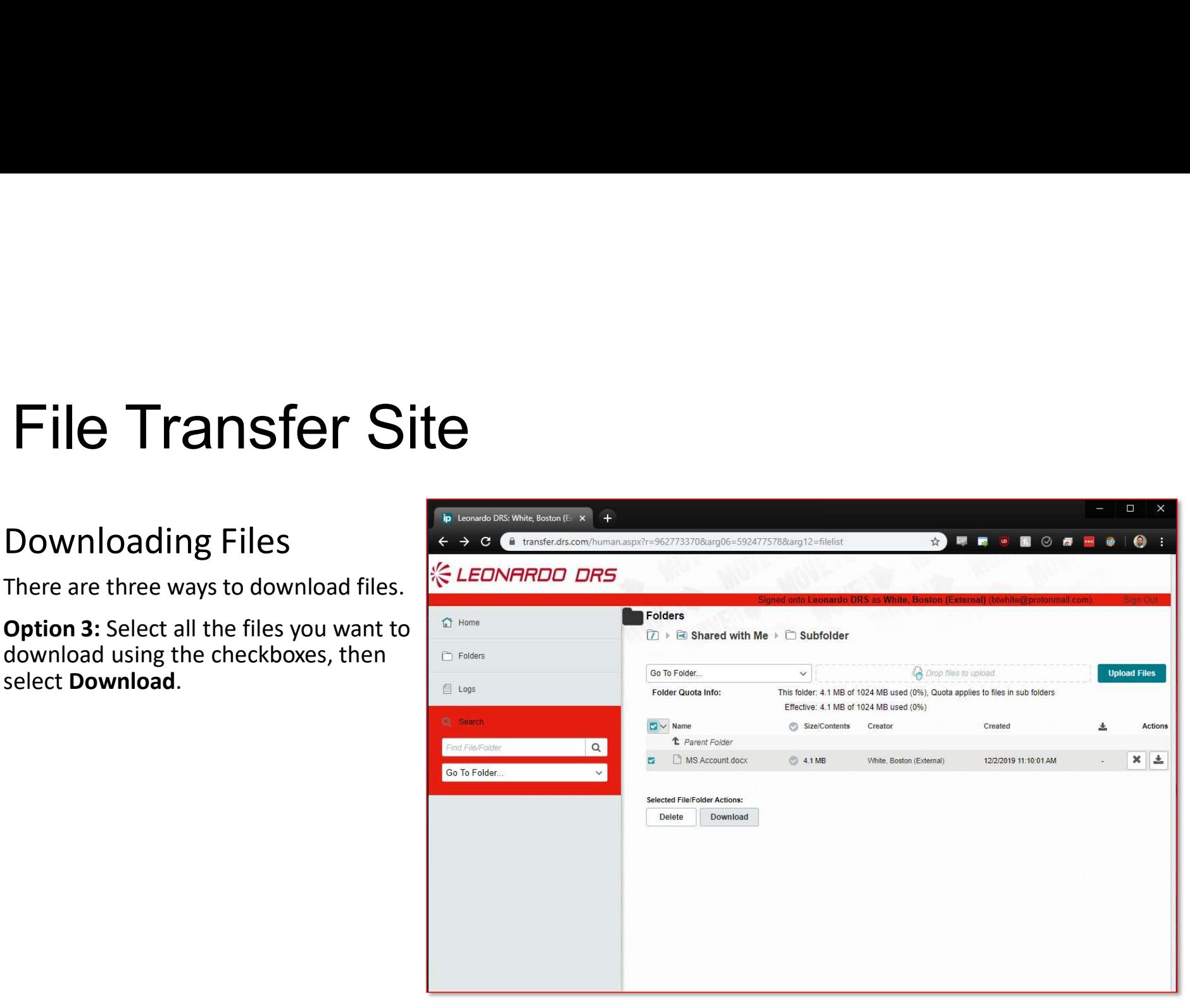

## **《 LEONARDO DRS**

## THANK YOU FOR YOUR ATTENTION

leonardodrs.com

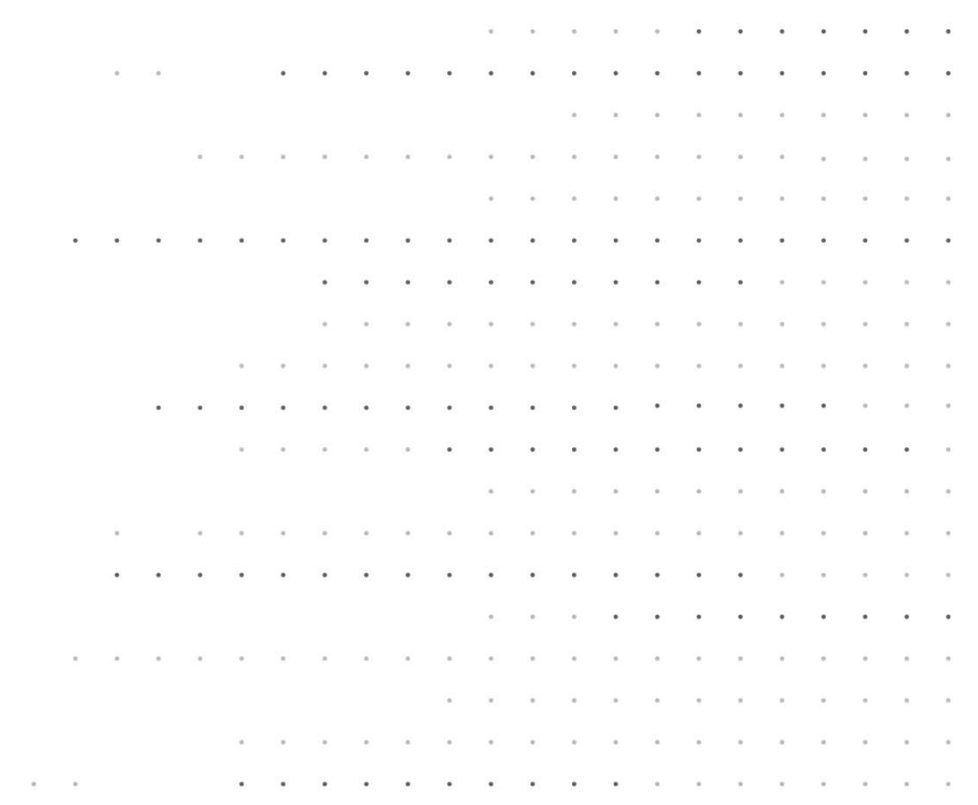